# **Quarter Symmetry Tank Stress (Draft 4 Oct 24 06)**

#### *Introduction*

You need to carry out the stress analysis of an outdoor water tank. Since it has quarter symmetry you start by building only one-fourth of the geometry. Assume that the side wall has a small lip that extends below the tank bottom. That will give you more options on how you may need to restrain the part. Begin by selecting English units, but also plan to activate dual units in millimeters so you have the option to display English or both units in the dimensions:

- 1. Pick **Tools→Options→Document Properties→Units** and select the **IPS Unit System**, select the number of decimal places to display and pick millimeters as the optional dual system (if you wish), as illustrated in Figure 1**.**
- 2. If you decide to use dual units then turn them on in the same panel by checking **dual dimension display** under **Document Properties→Detailing**, as given in Figure 2.

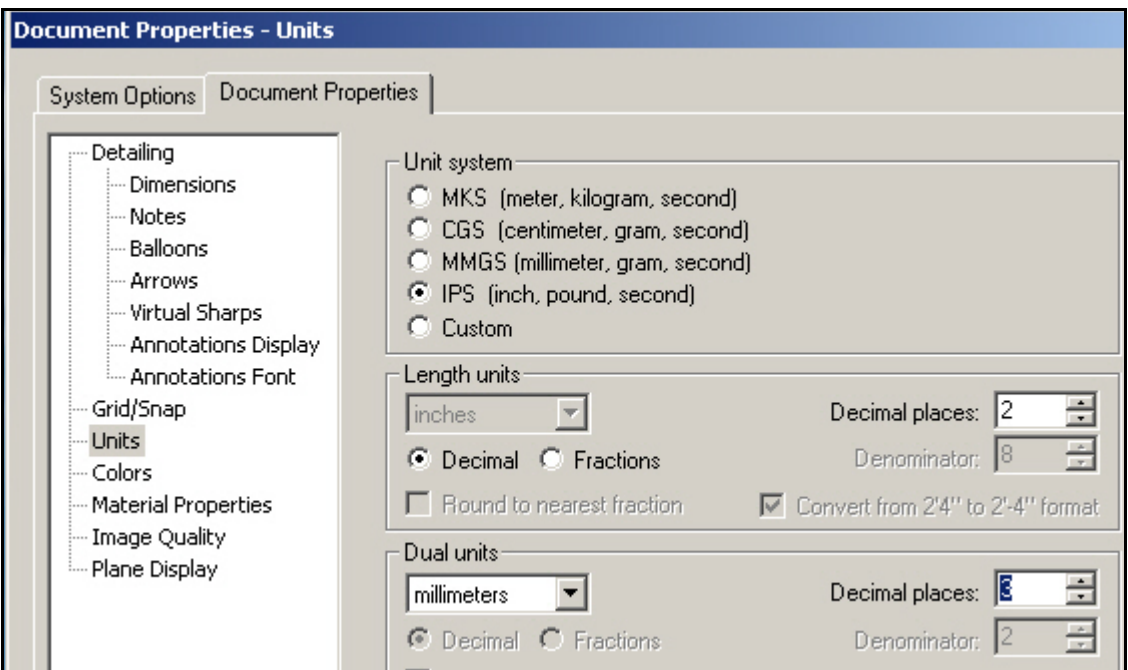

**Figure 1 Selecting drawing units** 

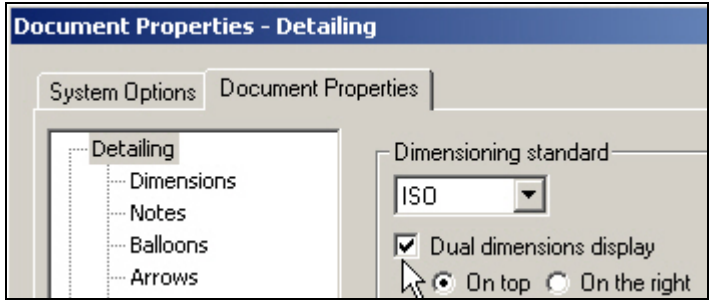

**Figure 2 Option for dual units dimension display** 

Page 1 of 15 Copyright J.E. Akin. All rights reserved.

# *SolidWorks Part construction*

Begin the part construction by inserting a sketch in the top plane with a true shape view (Figure 3). Specify the dimensions shown for a quarter of the base plate area in Figure 4.

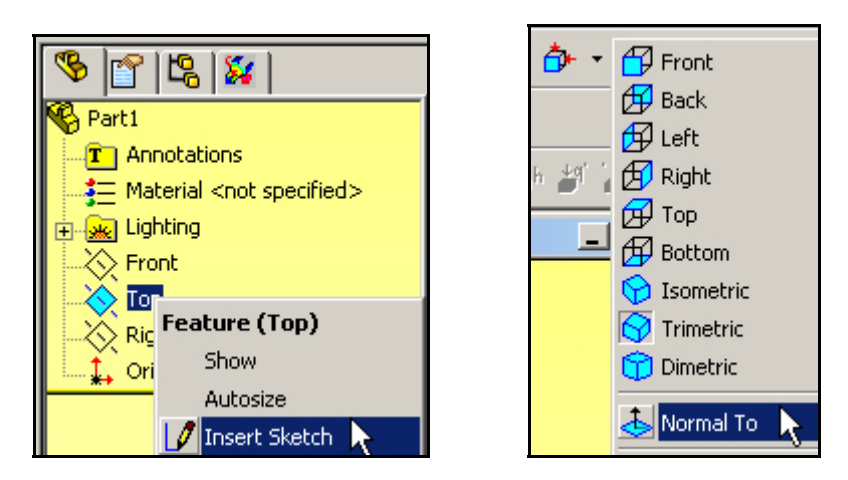

**Figure 3 Sketching true shape in the top view** 

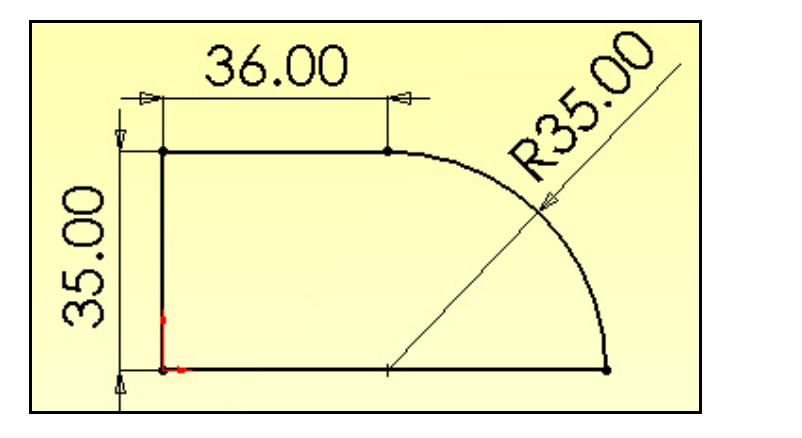

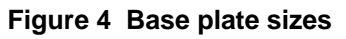

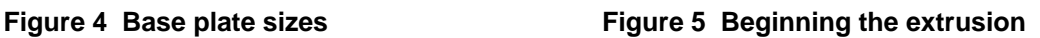

Extruded Boss/Base

60 Revolved Boss/Base

**G** -

Next you need to select the thickness of the base plate. That is needed both for the extrusion to form the (thin) solid, but also to later set the structural stiffness. The stretching stiffness of a surface is proportional to its thickness, but its bending stiffness is proportional to the cube of the thickness. Choose a thickness of 0.20 inches for that component. After the stress analysis is completed it may be necessary to change this parametric dimension during a design revision. To extrude the bottom thickness:

- 1. Begin with **Extruded Boss/Base** in the utility menu (Figure 5).
- 2. That brings up the **Extrude panel** of
- 3.
- 4. Figure 6 where you type in the chosen base thickness and pick **OK** (the green arrow button) to execute the extrude process. This is a thin walled tank, so the extrusion of the bottom is hard to see (
- 5.
- 6. Figure 7).

The outer wall of the tank will also be another thin layer of material. Its thickness (and thus its stiffness) does not have to be the same as the base, so start with a thickness of 0.15 inches. Use that value as the only new parametric dimension on the outer edge of the bottom:

- 1. Right click **Top->Insert Sketch**, in Figure 7, to prepare to sketch a thin edge to extrude in both directions away from the base (for the wall and supporting lip).
- 2. Sketch the 4 lines and 2 arcs adjacent to the curved edge so they are easy to see.
- 3. Then set the actual dimension of the wall thickness as 0.15 to uniquely define the wall area to be extruded (Figure 8).

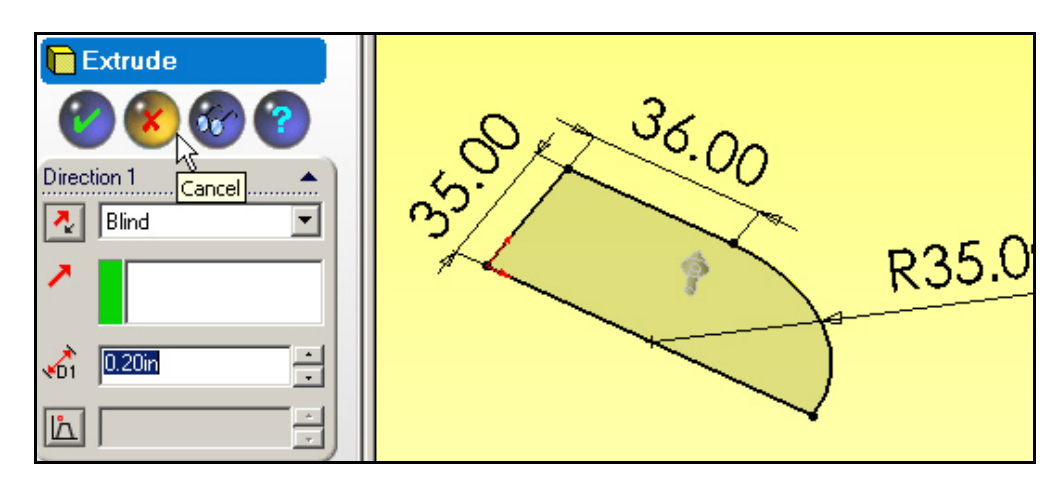

**Figure 6 Single direction extrude of the base area** 

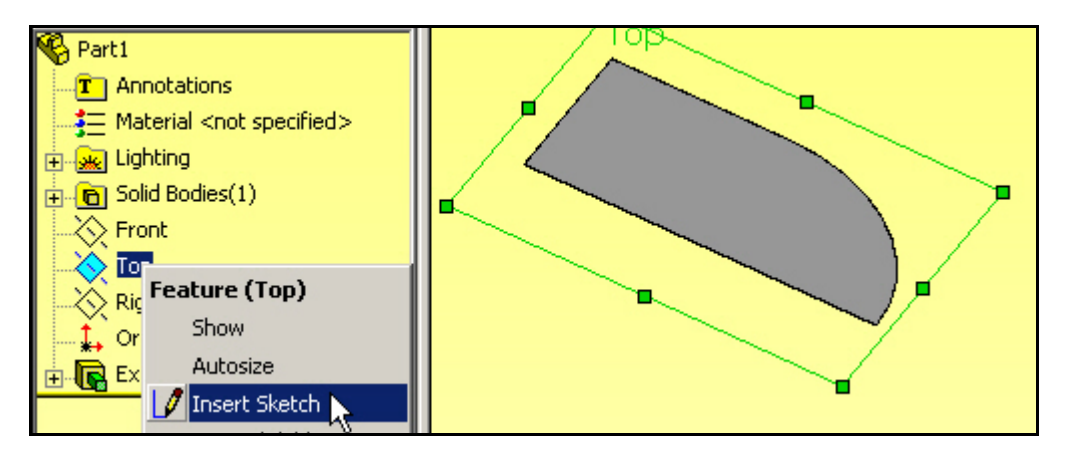

**Figure 7 Preparing to sketch the thin wall region** 

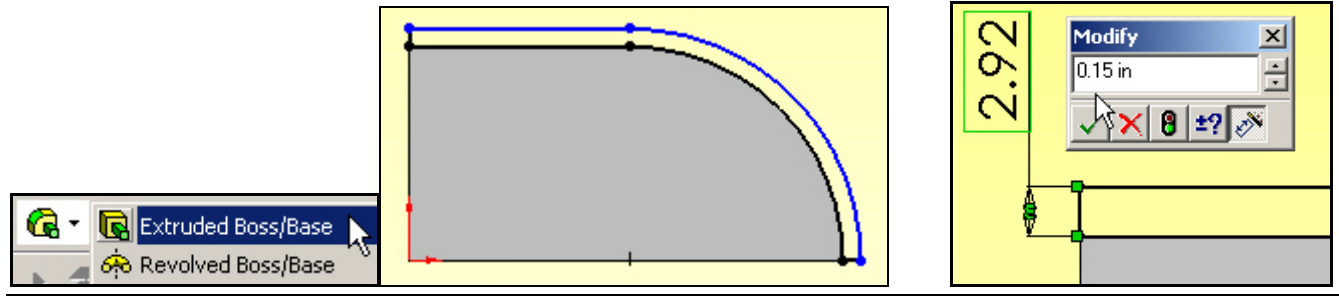

Page 3 of 15 Copyright J.E. Akin. All rights reserved.

The tank wall will be 72 inches (6 feet) above the bottom, while the support lip will be about 3 inches below. Thus, to construct these segments:

- 1. Select the **Extrude Boss/Base** option.
- 2. In the **Extrude panel** set **Direction 1** for the upper (water confining) wall and **Direction 2** for the support (lower) wall, as in Figure 9. Figure 10 shows the final part, as viewed from below.

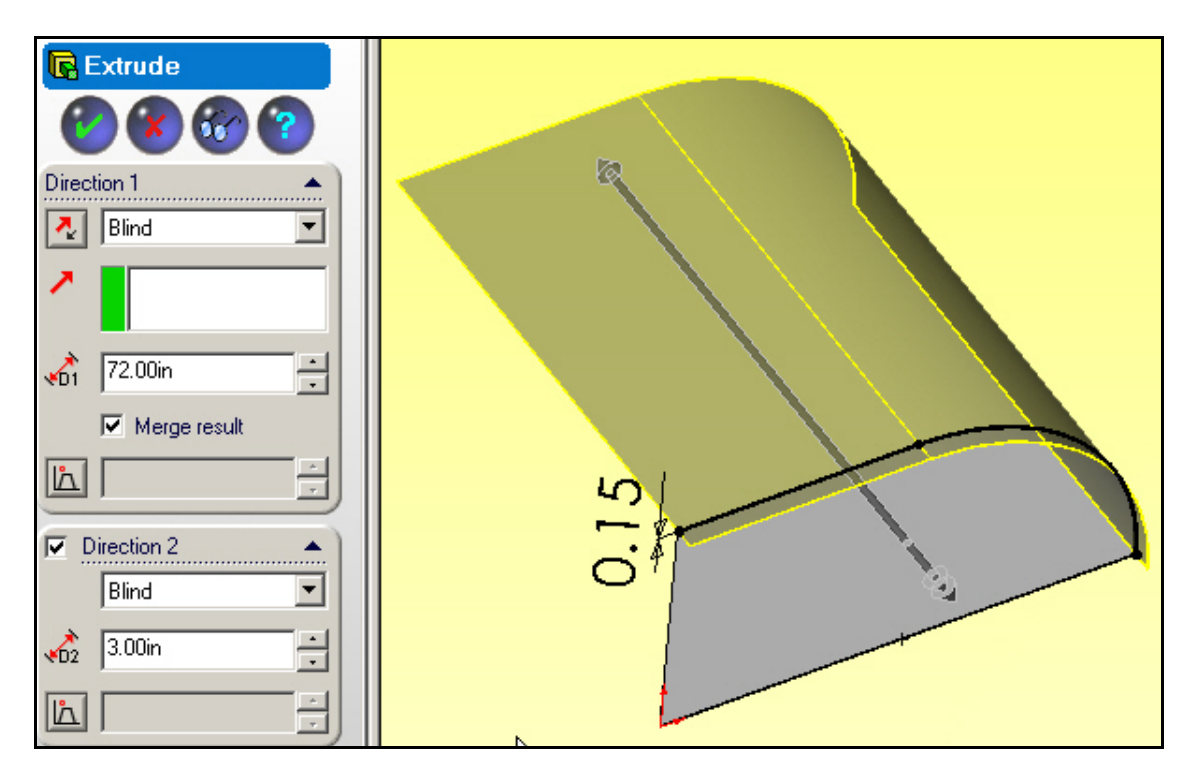

**Figure 9 Two direction extrusion of the wall** 

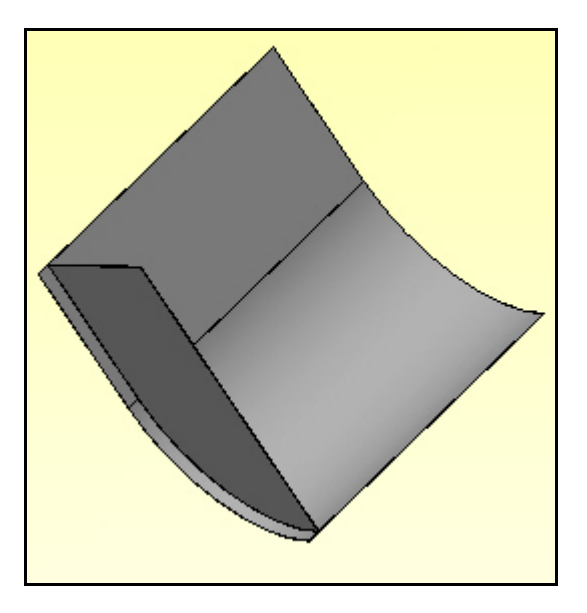

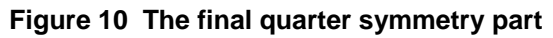

## *CosmosWorks static studies*

### **CosmosWorks Manager**

At this point you are ready to move into the Cosmos finite element study interface by selecting the **CosmosWorks Manager** (CWManager) icon:

- 1. Right click on the top name to access **Study** which opens the **Study panel**.
- 2. Assign a **Study name**, choose Static for the **Analysis type.**
- 3. Define the **Mesh type** to be mid-surface shells, as in Figure 11.

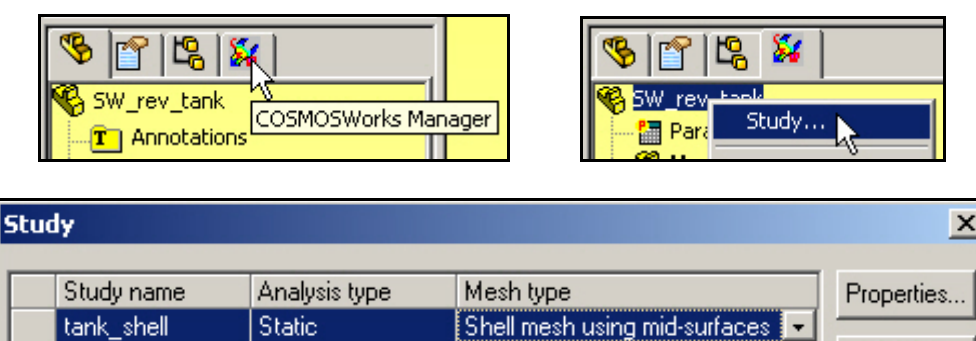

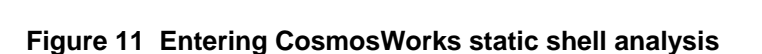

Delete

**OK** 

### **Define the material**

At this point **Mid-surface Shell** will appear in the CWManger menu:

- 1. Right click on it to apply material data to the shell. The tank is to be made of galvanized steel.
- 2. Pick **Apply Material to All→ Material panel→From library files button→Steel** and select galvanized steel as illustrated in Figure 12.

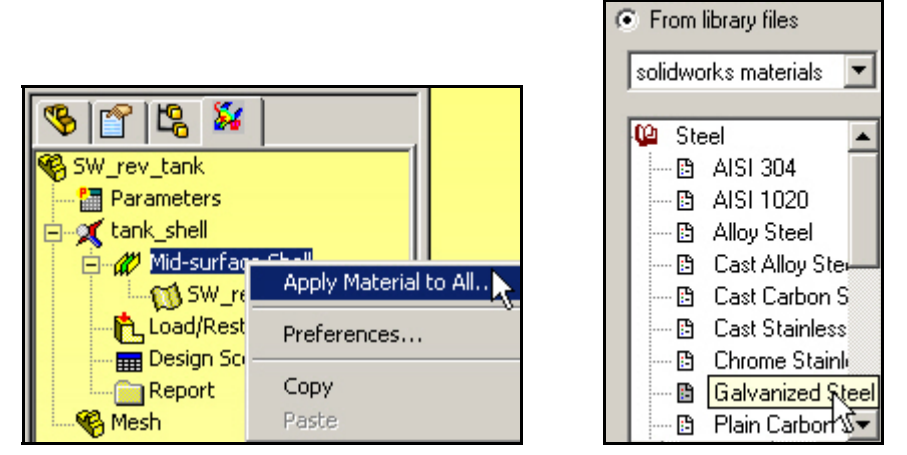

**Figure 12 Selecting a shell material** 

- 3. Still in the **Material panel**, set the **Units** to English.
- 4. Accept the linear elastic isotropic default **Type, OK**.

Note that the yield strength (SIGYLD on the bottom line of Figure 13), taken from a uniaxial tension test, is about 29.6e3 psi. Since you selected a ductile material, that material yield property will later be compared to the Von Mises, or Effective, Stress. Our Safety of Factor (for this material) will be this yield stress property divided by the Von Mises Stress.

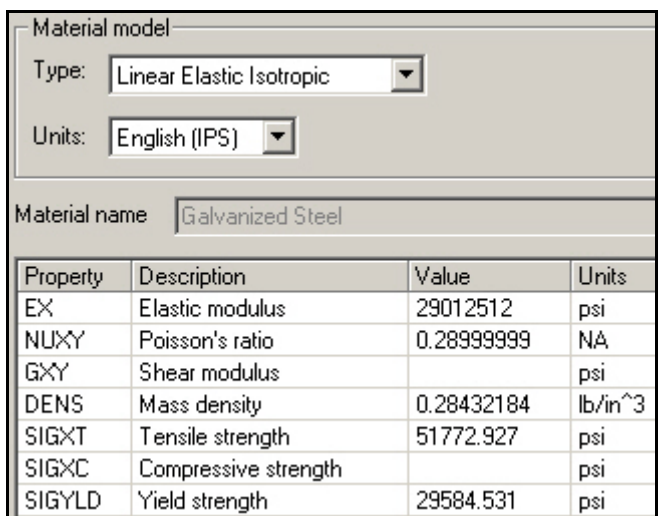

**Figure 13 Some properties of galvanized steel** 

## **Initial Restraints**

Remember that the actual displacement supports (restraints) can be unclear and you usually need to check for a few possibilities. What looks like minor changes in the restraints of a part can cause large changes in the displacements and/or stresses. Also, remember that in a static analysis you must always provide enough restraints to prevent all of the six *rigid body motions* (RBM) possible in a three-dimensional part. In this example you will use an initial set of restraints, carry out the analysis, evaluate the study, and add new restraints for an additional analysis. Here, begin by supporting the bottom tank edge against vertical motion (only). That prevents 3 rigid body motions: motion in the vertical direction and rotation about the two horizontal axes. Eliminate the 3 RBM that remain:

- 1. Right click **Load/Restraints**Æ **Restraints** (Figure 14) to get the **Restraint panel**.
- 2. Zoom in on the bottom wall and pick the flat bottom face and enforce no displacement perpendicular to it.
- 3. As seen in Figure 15, you first pull down to **On flat face** to set the **Type** of entity being restrained, then in the zoomed graphics window you pick the flat bottom edge surface so it enters the **Selected entities** list.
- 4. Finally, in the bottom **Displacement** list you pick the **normal-to** icon,  $\mathbb{N}$ , and accept the default value of zero.
- 5. Selecting **OK** or **Preview** (eyeglass) icon will give you a graphical verification of the restraints.

If the imposed displacements were not zero you would have to choose the correct **Units** before typing in the non-zero prescribed displacement normal to the face. This is a physical restraint. The next two restraints come from utilizing symmetry as a modeling tool. Since material has been removed at each of the symmetry cutting planes, you must impose displacement restraints that act like the removed material.

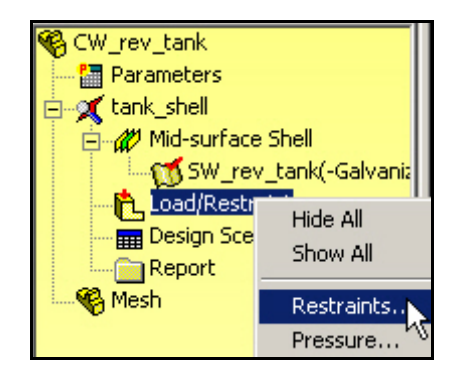

**Figure 14 Activating the Restraints panel** 

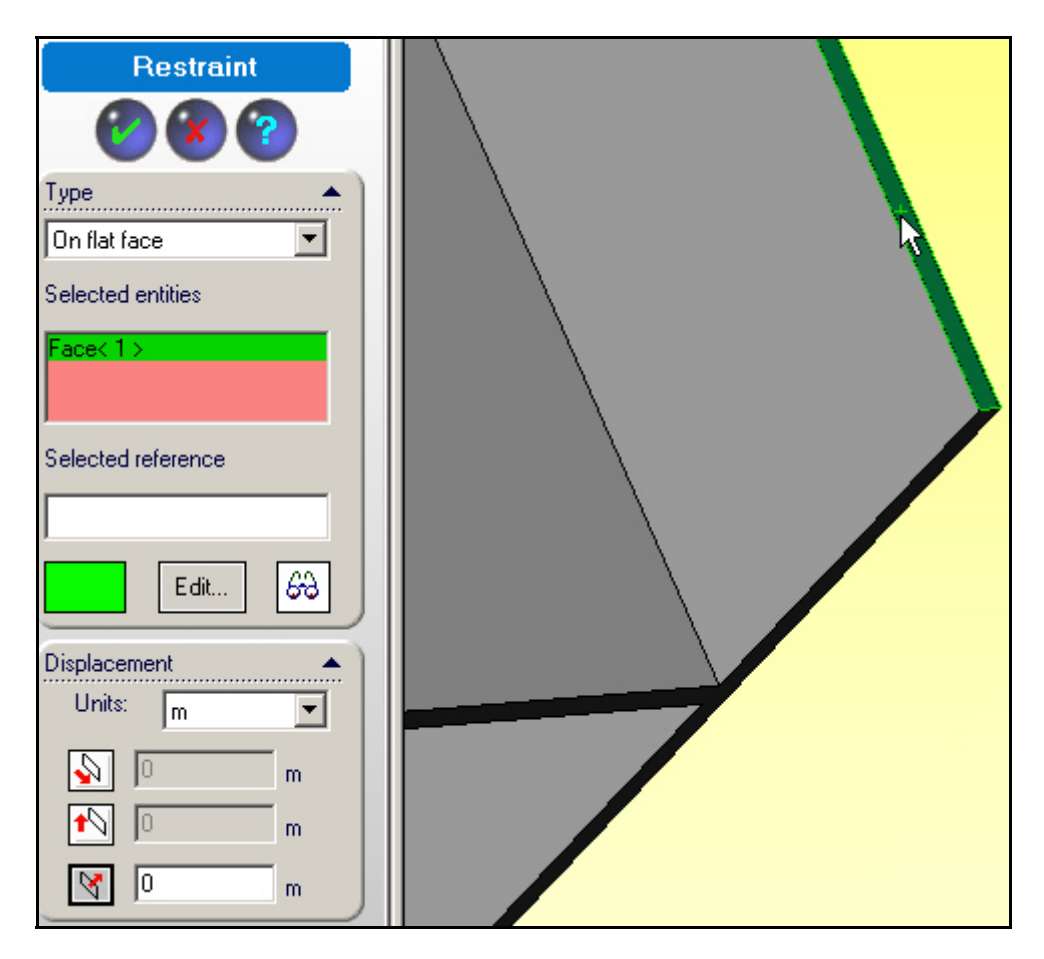

**Figure 15 Bottom edge vertical displacement restraints** 

The symmetry planes are the front (x-z) and left (y-z) planes. To impose symmetry restraints:

- 1. Activate the **Restraint panel** (as in Figure 14) and the **On flat face Type**. Zoom in on and pick the flat front plane surface. Set the symmetry condition of no displacement perpendicular to it. That prevents RBM to the back and RBM rotation about a vertical axis (so 1 RBM remains). Since a shell model will be invoked it, is also necessary to restrain the rotation vector tangent to that plane (i.e. its 2 components in that plane are identically zero). These steps are seen in the next **Restraint panel** of Figure 16. Note that we also get a visual check of the previous vertical support of the bottom-most face, and a graphical preview of the new displacement and rotation restraints.
- 2. The final (third) symmetry restraint will go on the left flat face. A zero normal displacement there eliminates the last RBM which was in the left-right direction.
- 3. Again, for a shell the two in-plane rotation components are zero on a symmetry plane. In the **Restraint panel** of pick **On flat face Type** and zero the normal displacement and enplane rotations and preview the restraints given in Figure 17.

At this point a total of three sets of generalized displacement restraints exist and all rigid body motions have been eliminated. Remaining tasks include specifying the hydrostatic pressure loads, which will require defining a local coordinate system, and creating the shell mesh.

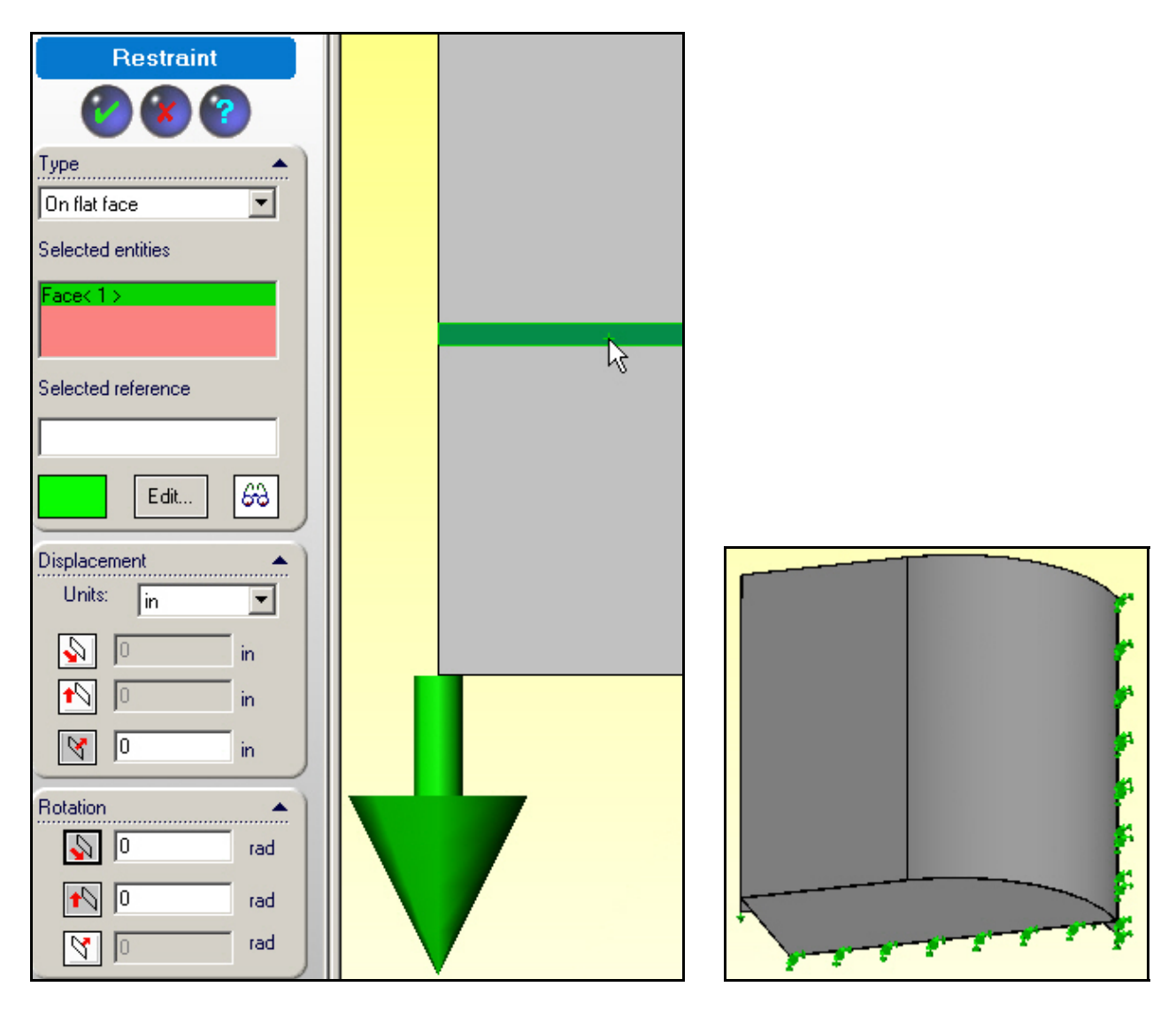

**Figure 16 Envoking front plane shell symmetry** 

### **Shell mesh generation**

You should expect the highest bending stresses will be near the tank bottom-side wall junction region. Thus, we will eventually probably have to control the mesh to make the smallest elements occur there. However, for the first analysis you can accept the default mesh generation:

- 1. Right click on **Mesh > Create** (and skip **Apply Control** for now).
- 2. In the Mesh panel select a coarse Mesh Parameter**>OK** for an initial crude mesh. The first mesh appears. The straight side wall and the curved lip wall need to be flipped (so the shell "top" will always be against the fluid).
- 3. Control select those two segments and then right click **Mesh** and **Flip shell elements**, as shown in Figure 18. Now, all the (gray) shell tops should match in the fluid contact surfaces (Figure 19).

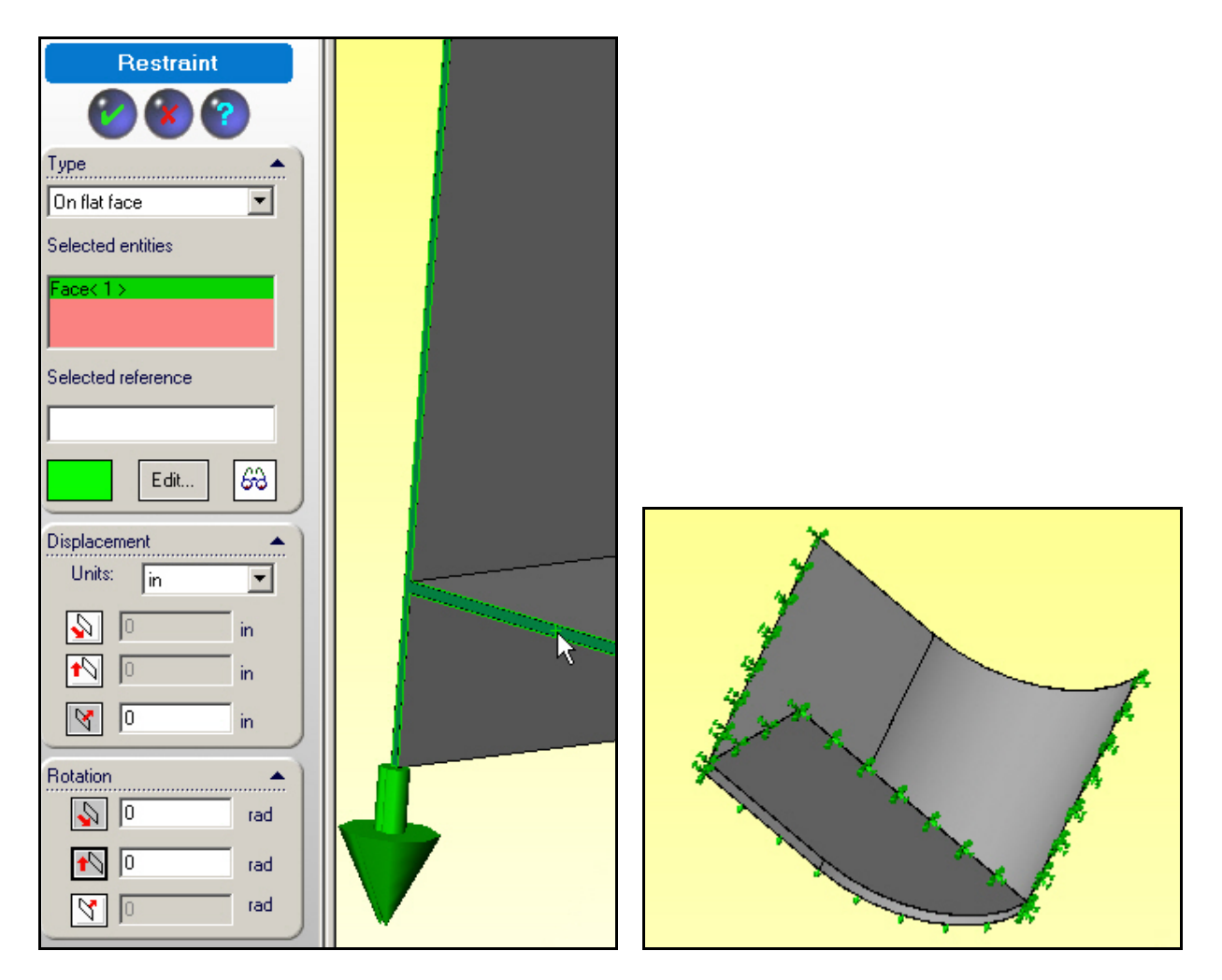

**Figure 17 Envoking the left face shell symmetry restraints** 

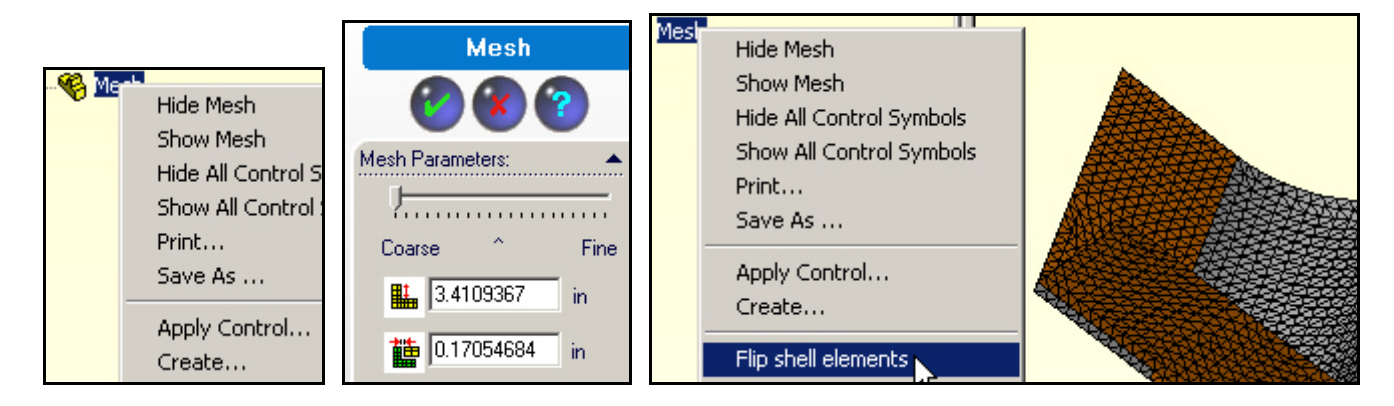

**Figure 18 Building an crude initial shell mesh** 

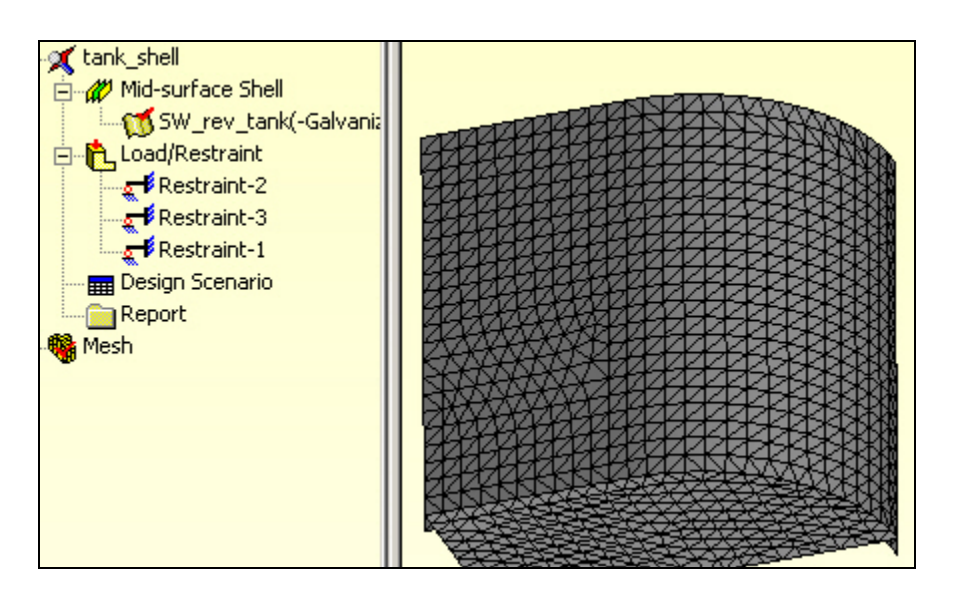

**Figure 19 Re-orientated initial mesh.** 

# *Variable pressure loading*

In the CWManager portion of Figure 19 you can see there are three active restraint sets, but no loads. In order to apply a variable pressure you first need to create a local coordinate system. The worst case water load is when the tank is completely full. Thus, prescribe a hydrostatic pressure load increasing from the top edge by defining a new local coordinate system:

- 1. Go to Insert→Reference Geometry→ Coordinate System to make the Coordinate **System panel** appear.
- 2. First, locate the **origin** at the top, and then put the local **Y-axis** downward along a vertical line (so pressure increases directly with the local Y value).
- 3. It is the only axis you will use so accept the default orientations for the other two local axes.

Those steps are shown in Figure 20. There are several uses for local coordinate systems so remember this process. [*WARNING*: *When a variable pressure load changes signs CosmosWorks expects a split line or split surface to be inserted into the model along the zero value contour*.]

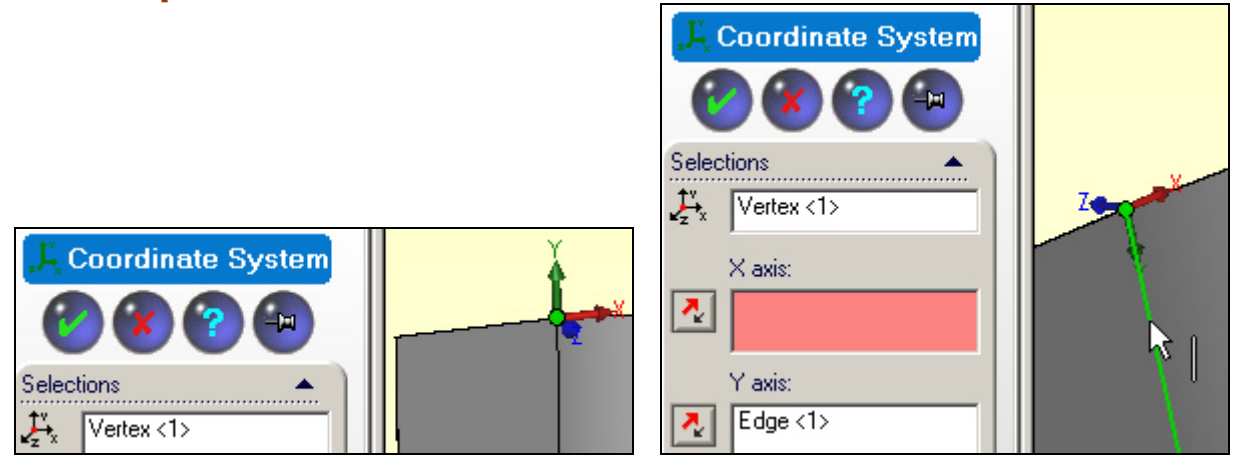

Page 11 of 15 Copyright J.E. Akin. All rights reserved.

#### **Figure 20 Picking a local coordinate origin and Y axis**

Continue with the application of the pressure loading:

- **1.** Turn on the View→Coordinate System.
- 2. Select Load/Restraints→ Pressure to impose the hydrostatic pressure load in the local Y-direction.
- 3. In the **Pressure panel** use normal to selected face as the **Pressure Type.**
- 4. Then pick the surfaces of the tank walls and bottom (but not the small outside bottom support edges).
- 5. As shown in Figure 21, select the **Pressure Value Units** as psi (English).
- 6. Set the pressure dimensional scale **Value** to 0.036 psi (since the water density, *γ*, is 0.036 lb/in<sup>3</sup>). That value is multiplied times the non-dimensional quadratic polynomial, in the local x-y coordinate directions, activated by checking a **Nonuniform Distribution**.
- 7. Set all the non-dimensional polynomial coefficients to zero except for the unity **Y** term (so as to create a linear pressure increase with vertical depth).
- 8. Picking **Preview** (the eyeglasses) gives you a visual check of the pressure distribution along the edges of the loaded faces.

# *Run the solution*

Now you can right click on the model name and select **Run** to start the first crude mesh analysis. Passing windows will keep you posted on the number of equations being solved and the status of the displacement solution process and post-processing. You should get a notice that the analysis was completed (not a failed message). Then you have access to the various CosmosWorks report and plot options needed to review the first analysis.

## *Post-processing*

### **Displacement review**

Start by double clicking the **Displacement Plot1** icon (Figure 22). The default plot is a smoothly filled (Gouraud) contour display of the resultant displacement magnitude and the

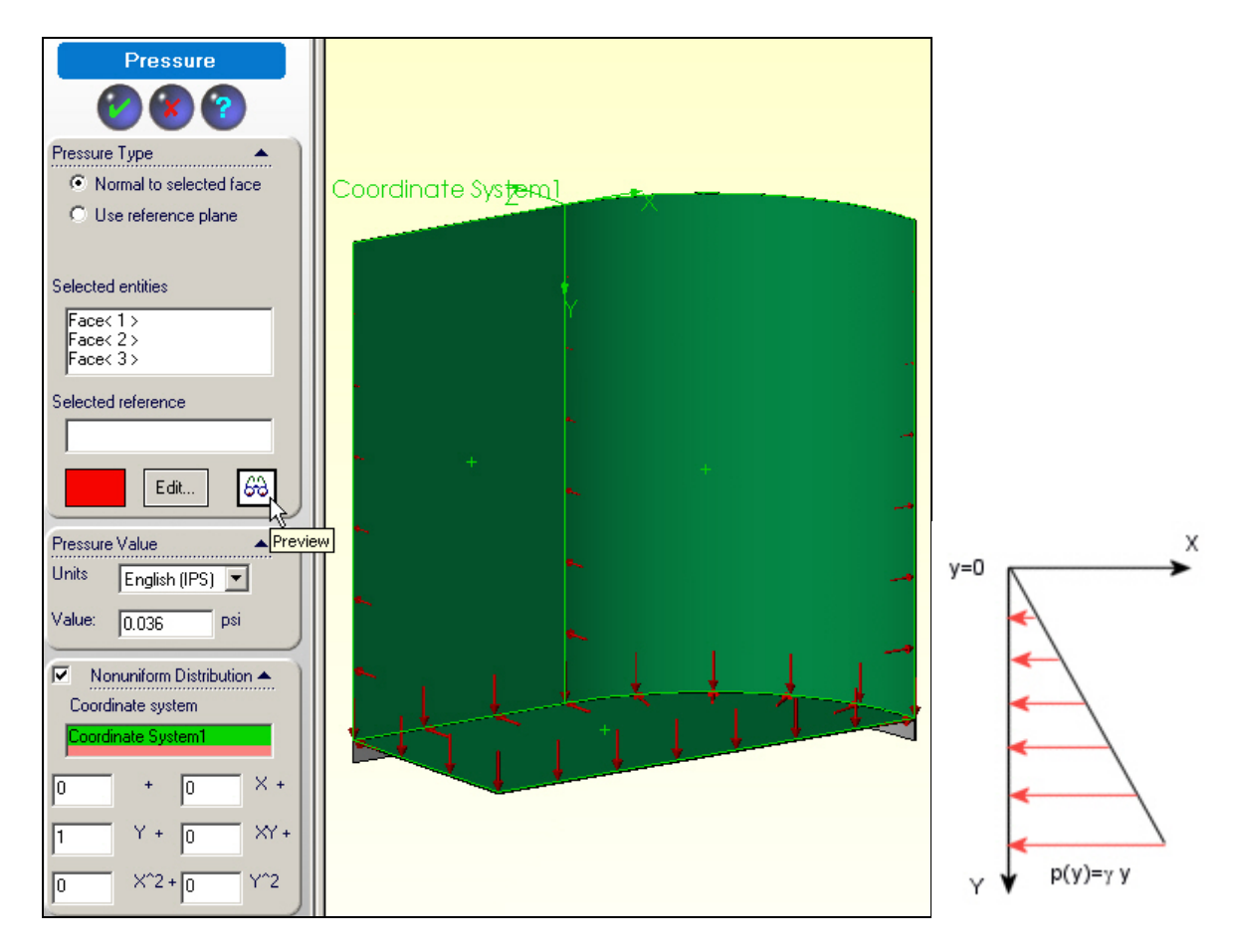

**Figure 21 Hydrostatic pressures via a local coordinate system** 

![](_page_12_Figure_2.jpeg)

![](_page_12_Figure_3.jpeg)

Page 13 of 15 Copyright J.E. Akin. All rights reserved.

![](_page_13_Figure_0.jpeg)

**Figure 23 Resultant displacement vector plots** 

deformed shape part. However, since displacements are vector quantities consider a vector plot first, as in Figure 23:

- 1. Access them from a right click, **Edit Definitions >Displacement Plot.**
- 2. **Edit Definitions->Vector Plot Options** and double click again on the plot icon to create such a view.

Still, the contours values are useful at times. If you do not have a color printer and/or if you want a somewhat finer description you may want to change the default plot styles:

- 1. Click in the graphics window and select **Edit Definition**  $\rightarrow$ **Displacement Plot panel**→Display.
- 2. Change from the default Gouraud filled image to a **Line** contour option.
- 3. Double click again on the **Plot** icon to get both the magnified deflected shape and the color contours of the displacement values shown in Figure 24. That alternate view may be easier to understand or to plot in grayscale.

## **Stress review**

Next check the stress levels by double clicking on **Stress → Plot** icon. There are many types of stress evaluations available. The default one is the scalar Von Mises (or Effective) stress. It is actually not a stress but a failure criterion for ductile materials. Since you picked a ductile material it should be examined and compared to the material yield stress (of about 4,000 psi). Figure 25 shows that most of the tank is above the yield point, so you need to change the thickness, the material, and/or the restraint methods. As expected, in that plot, the maximum effective stress occurs near the junction of the tank wall and bottom. That suggests our next mesh should be controlled to give smaller elements in that region.

![](_page_14_Figure_0.jpeg)

![](_page_14_Figure_1.jpeg)

![](_page_14_Figure_2.jpeg)

![](_page_14_Figure_3.jpeg)

Next, examine another type of view:

- 1. Pick **Edit Definition→Stress plot→Display.**
- 2. Chose **Vector** and **Component** P1.
- 3. Then use **Color Map** with **8 Thin** colors.
- 4. Set the color scale only down **7%** from the top of the graphics area.

Usually you should check the maximum principal stress vectors to see if the directions of the stresses look reasonable. Often you need to increase their visibility:

#### 1. Pick **Vector Plot Options.**

2. Dynamically change the **Size** and **Density** of the vectors as you watch the plot.

As expected, the maximum tension (on the top face of the shell) in Figure 26 occurs in the two segments by the wall-bottom junction. Zooming in on that region you get the principal stress vectors there. (The bottom faces would experience the maximum compression.)

![](_page_15_Figure_9.jpeg)

**Figure 26 Principal stress vectors near the wall-bottom junction** 

## *Part Revisions*

This model could also be revised to look at other restrain conditions. For example, if the tank base sits on two 2" x 4" wooden boards (at the bottom edge) you should expect higher stresses. That study would require additional split lines on the current bottom edge lip surface to pick a smaller support surface.

Likewise, if you assumed that the tank sinks into the ground (or you eliminate the bottom edge) so the full tank bottom is supported in the vertical direction then you could use the existing geometry. You would just set a vertical (normal only) restraint there. The stresses and deflections would be much smaller in that case. To test that concept, you would only need to add one additional restraint set that provides vertical support to the tank bottom plate.